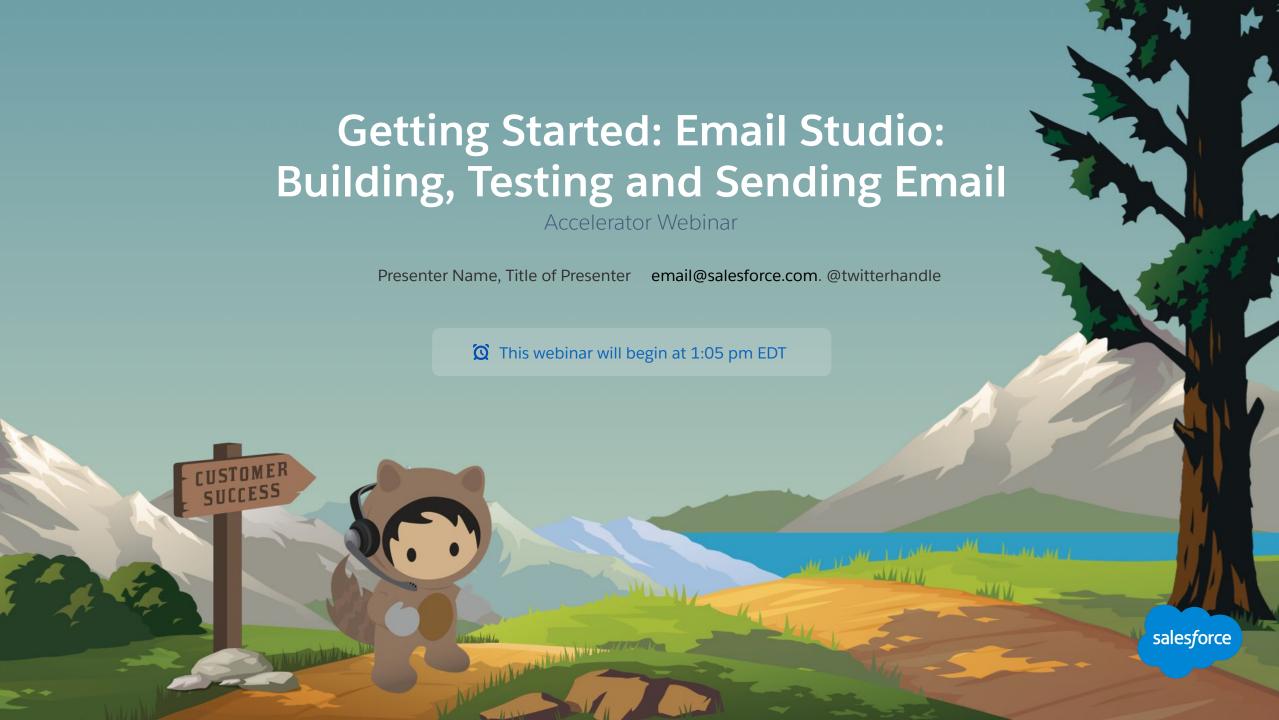

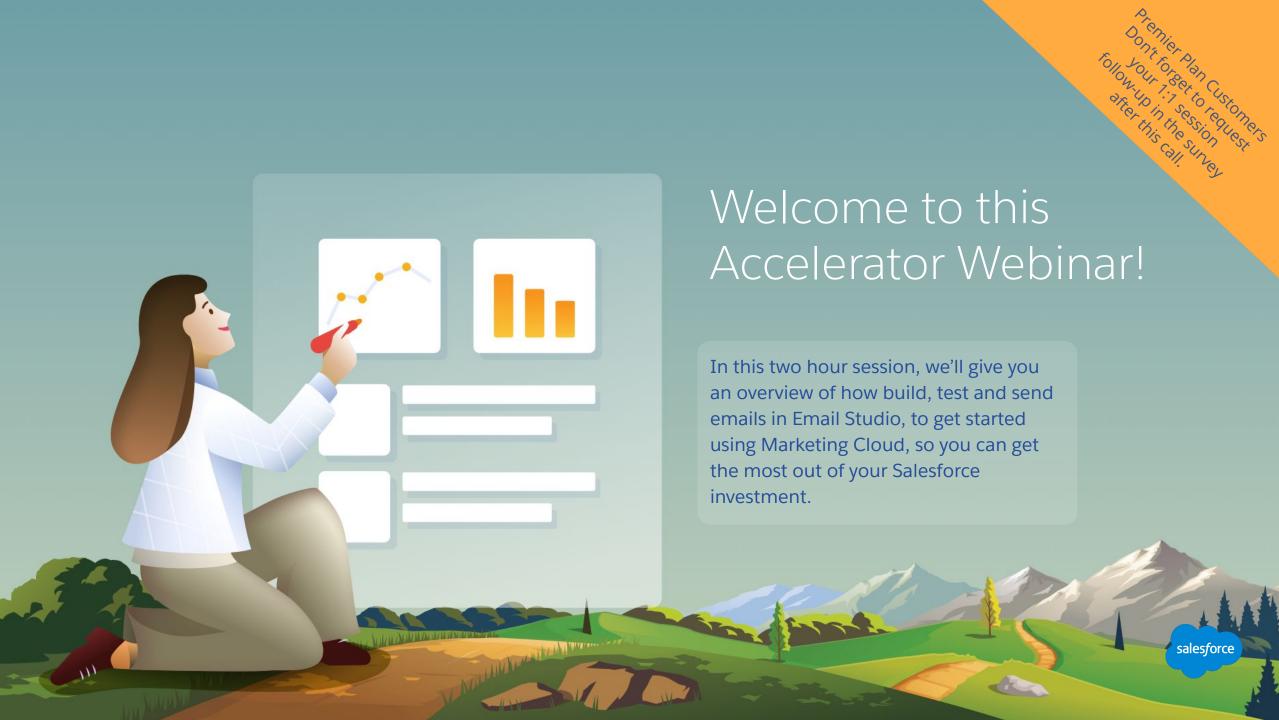

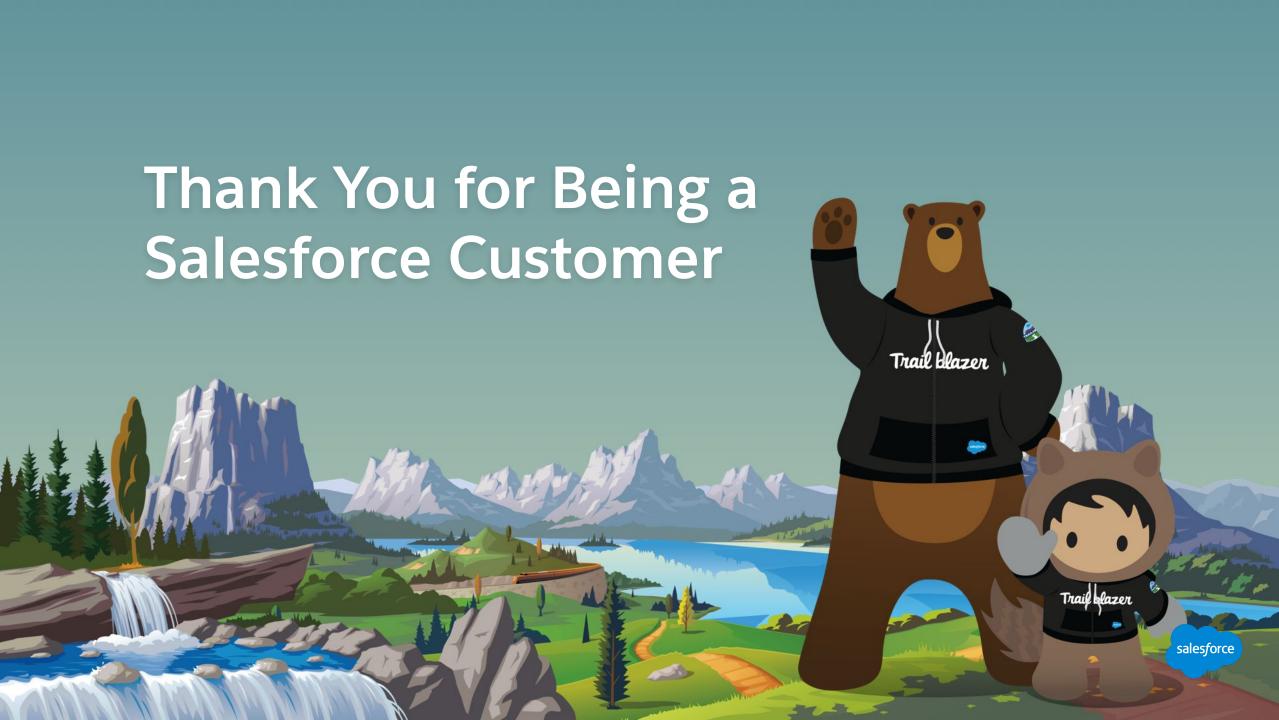

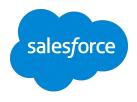

# Forward-Looking Statements

Statement under the Private Securities Litigation Reform Act of 1995:

This presentation may contain forward-looking statements that involve risks, uncertainties, and assumptions. If any such uncertainties materialize

or if any of the assumptions proves incorrect, the results of salesforce.com, inc. could differ materially from the results expressed or implied by

the forward-looking statements we make. All statements other than statements of historical fact could be deemed forward-looking, including any projections of product or service availability, subscriber growth, earnings, revenues, or other financial items and any statements regarding strategies or plans of management for future operations, statements of belief, any statements concerning new, planned, or upgraded services or technology developments and customer contracts or use of our services.

The risks and uncertainties referred to above include – but are not limited to – risks associated with developing and delivering new functionality for our service, new products and services, our new business model, our past operating losses, possible fluctuations in our operating results and rate of growth, interruptions or delays in our Web hosting, breach of our security measures, the outcome of any litigation, risks associated with completed and any possible mergers and acquisitions, the immature market in which we operate, our relatively

limited operating history, our ability to expand, retain, and motivate our employees and manage our growth, new releases of our service and successful customer deployment, our limited history reselling non-salesforce.com products, and utilization and selling to larger enterprise customers. Further information on potential factors that could affect the financial results of salesforce.com, inc. is included in our annual report on Form 10-K for the most recent fiscal year and in our quarterly report on Form 10-Q for the most recent fiscal quarter. These documents and others containing important disclosures are available on the SEC Filings section of the Investor Information section of our Web site.

Any unreleased services or features referenced in this or other presentations, press releases or public statements are not currently available and may not be delivered on time or at all. Customers who purchase our services should make the purchase decisions based upon features that are currently available. Salesforce.com, inc. assumes no obligation and does not intend to update these forward-looking statements.

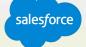

## Agenda

#### **Accelerator Webinar**

- Overview
  What challenge are we solving for you?
- Understanding Data in Marketing Cloud
   Learn the benefits and best practices of Data Extensions.
- Uploading Content
   Learn about importing content in Marketing Cloud.
- Working with Templates
   Learn how to use and build flexible shells to streamline email creation.
- Creating Content Blocks
   Learn how to create reusable content in Content Builder.

Building an Email

Learn and walk through features available to build an email in Content Builder.

Preview & Testing Emails

Learn and walk through features available in Marketing Cloud to preview and test your email.

Sending Emails

The Control of the Control of the Co

Learn and walk through features available in Marketing Cloud to send your email.

• Next Steps & Resources

Learn about other resources and Accelerators to continue your progress.

### **Overview**

What challenge are we solving for you?

#### What you can Expect from this Accelerator:

- Understand the basics of Email Studio & Content Builder to build, test and send emails.
- Walk through how to upload content, work with templates, create content blocks, and then build, test and send email.
- Learn best practices to build, test and send email.

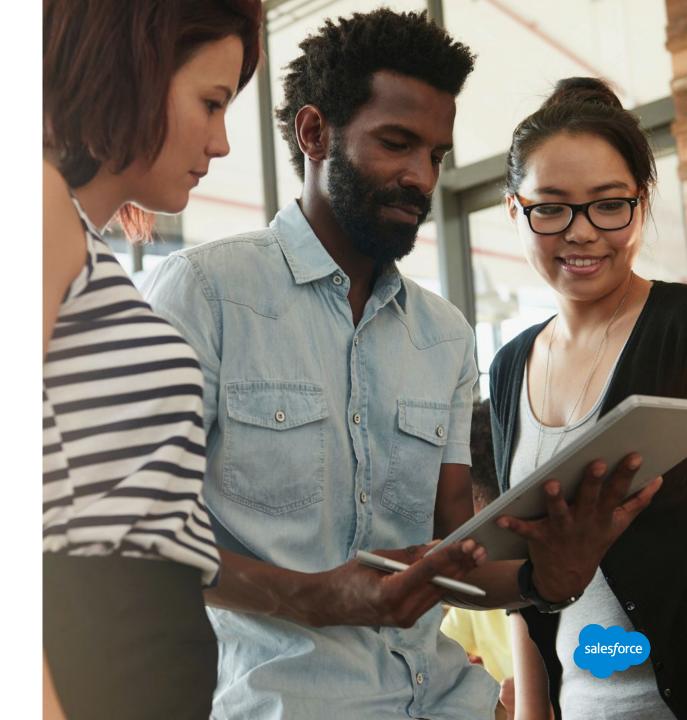

## **Build, Test and Send Workflow**

Upload Content Select Template Create Content Blocks Build Email Preview & Test Email Select your Audience and Send Email

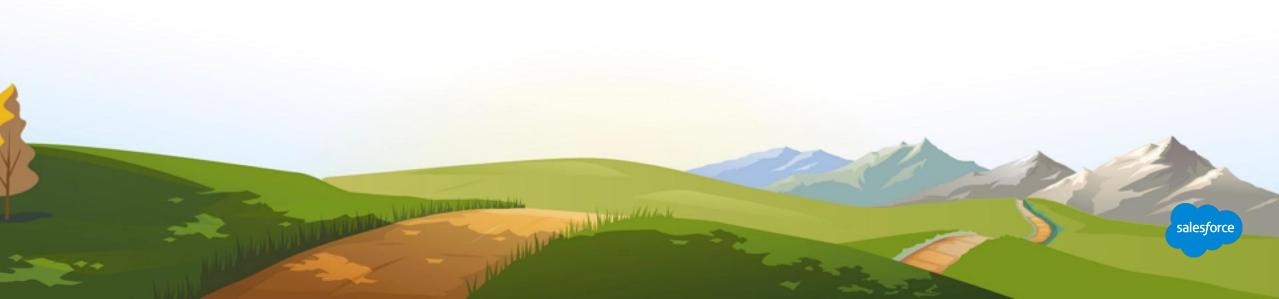

# **Uploading Content**

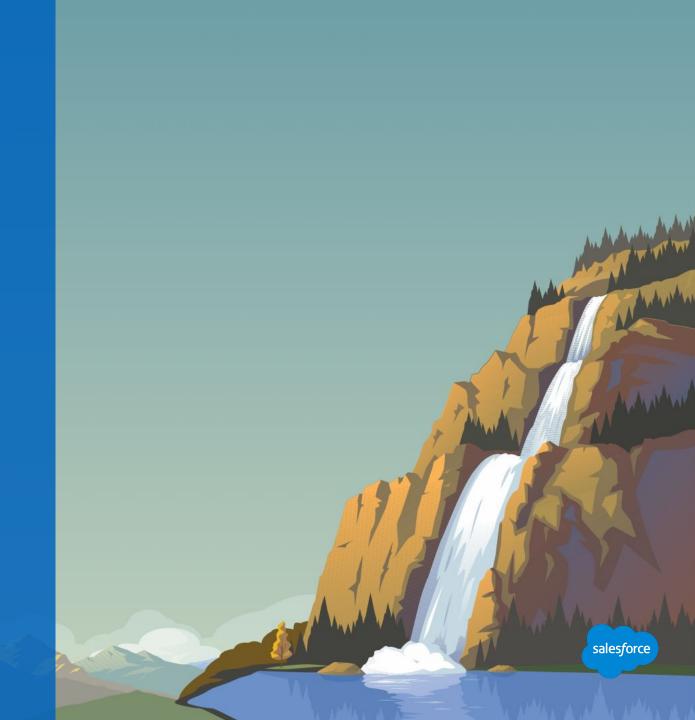

#### SKIP THIS SLIDE - PLACEHOLDER - DELETE BEFORE MAKING THE FINAL PDF FOR CUSTOMERS.

# DIRECTIONS HOW TO USE THIS SECTION

Many slides in this delivery are simply the outline for discussion.

This Accelerator will walk customers through the basics of building and sending email.

You will be jumping back and forth between slides and demos in this accelerator.

When you see the yellow "Walk with Me" banner, we suggest you demo the capabilities outlined directly in your account and encourage customers to follow along is in their accounts.

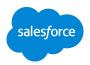

#### **Content Builder**

One place to store, search, edit and personalize content

**Consolidate** images, content blocks, templates and emails in a single location.

**Visualize** your content in a thumbnail view. Manage search and sort all of your content with filters and tags.

**Store and share** preapproved assets and templates to quickly build engaging emails.

Seamlessly integrate content across channels (currently Email Studio and Web Studio, with other channels planned).

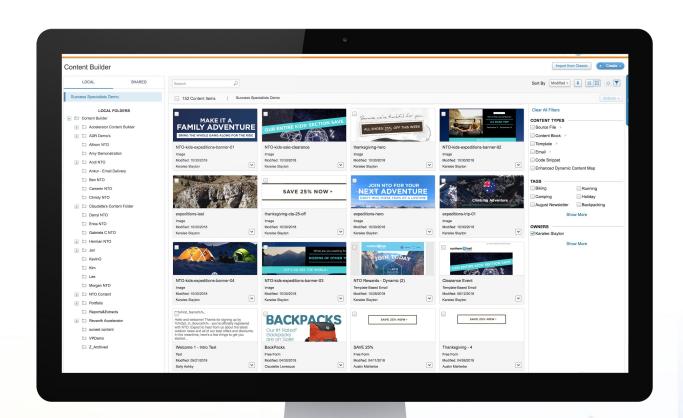

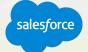

### **Uploading Content**

Create or upload content from anywhere

Drag and drop items straight from your desktop.

New content will be created in the selected folder.

Browse and upload from your document files.

Easily import content located in the Classic Content tools into Content Builder.

Drag and drop directly into an email during creation.

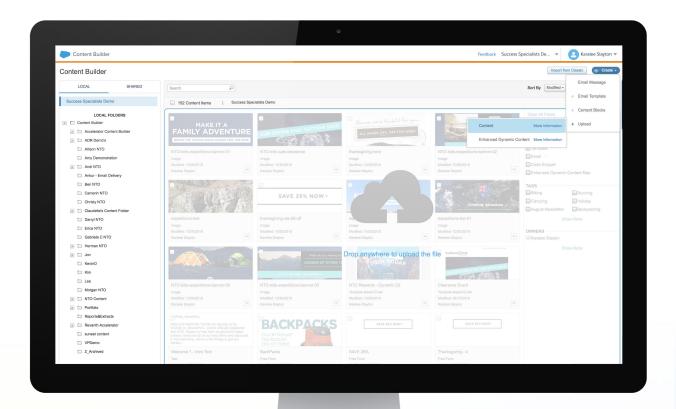

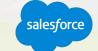

### **Organizing Your Content**

Find your content quickly and easily

# Content Builder features that will help you organize your content:

- Unified folder structure
- Powerful search engine
- Global search and tagging

# Search across all content, including images, emails, and templates

- Advanced sorting options
- Filter by content types, tags, or owner
- Group and individual content actions
- Right click to easily edit, delete, move, and more

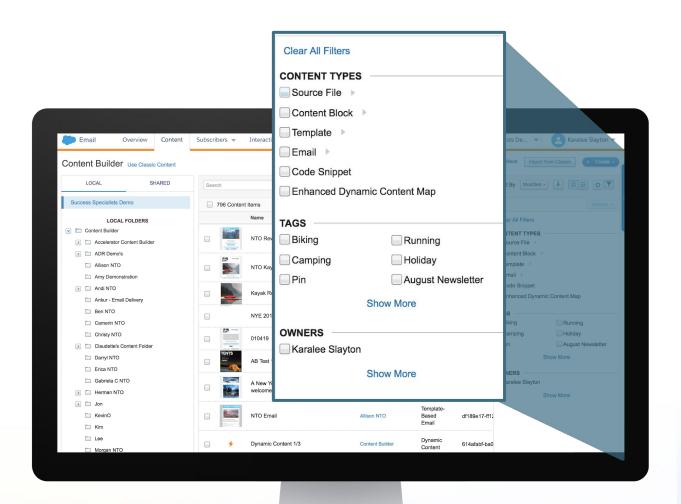

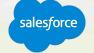

### **Creating Your Tag Dictionary**

## Administrative considerations

Tag words needs to be created in the Tag dictionary before users can tag content.

To access your dictionary, go to: Administration > Account > Tags

You can also set permissions as to who can create new Tag terms in the dictionary in the Permissions section.

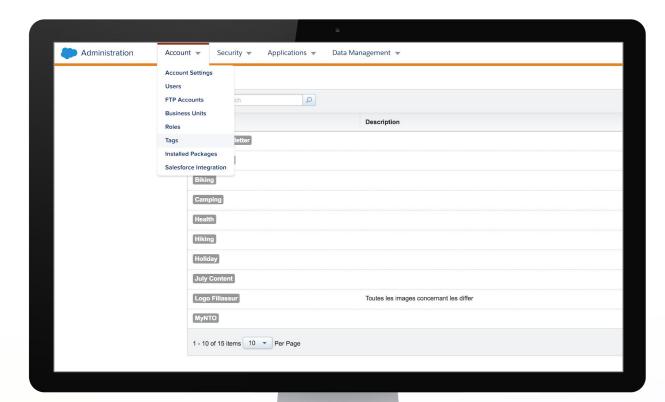

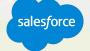

## **Content Builder**

## Content Best Practices

Consider how you want to create your folder structure **before** starting to upload content.

- Create folder structure based on Campaigns,
   Content Types, Date or anything that provides structure.
- Think cross-channel.
- Optimize your content for search.
  - o Alphabetical order numbers come first
  - Use Z for test emails to sort at bottom of the list
  - Use zzz Archive for old unused content
- Create Tags in Administration to better search
- Only upload content as you need it.

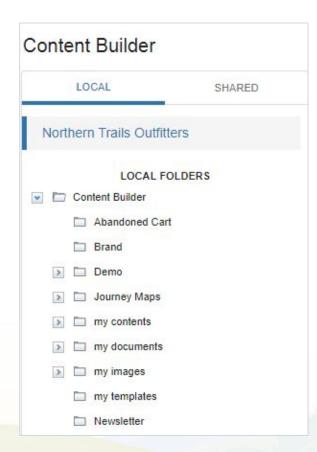

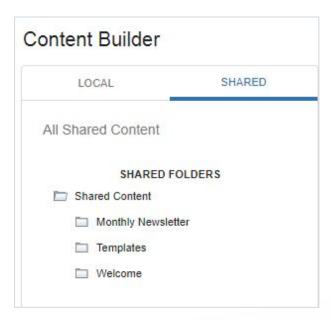

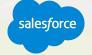

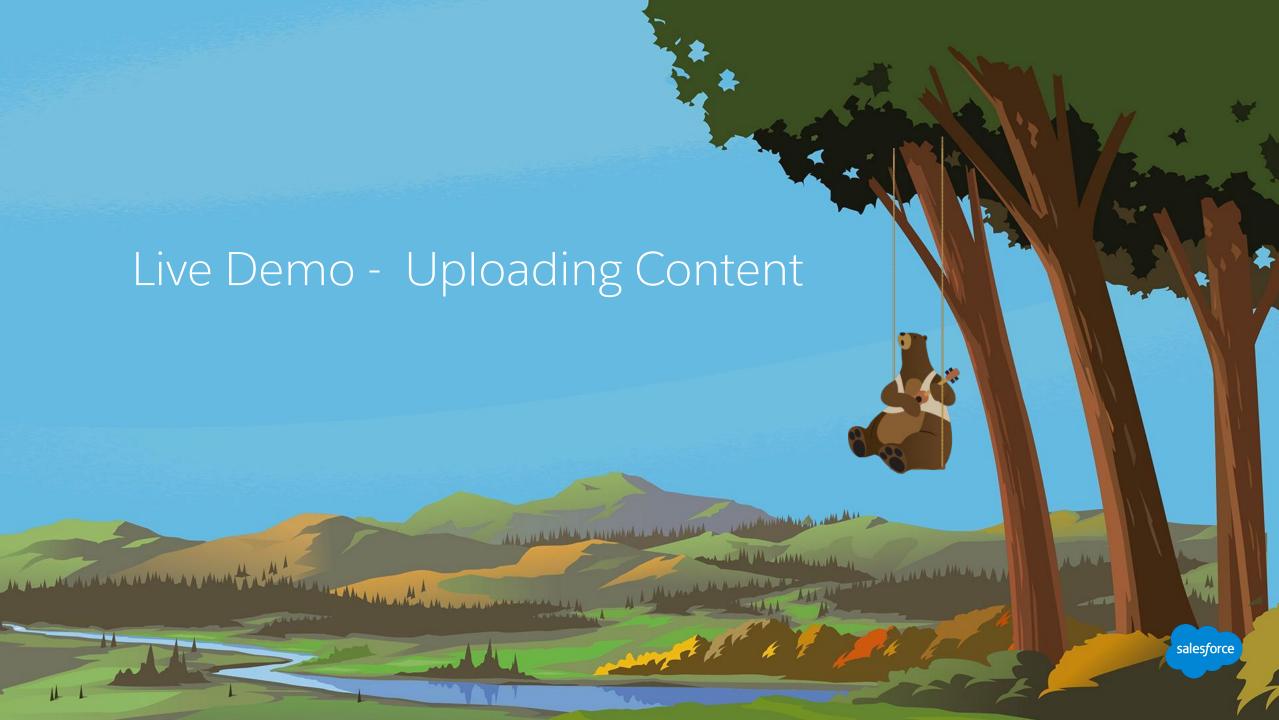

## **Uploading Content**

## Demo Outline

Upload via drag & drop or button.

Import Content link.

Toggle between list view and image view.

Organization – store images, templates and emails all in one folder.

Tags and Filters to easily find content.

Show Admin where to setup tag dictionary

Edit, Delete, Move, etc.

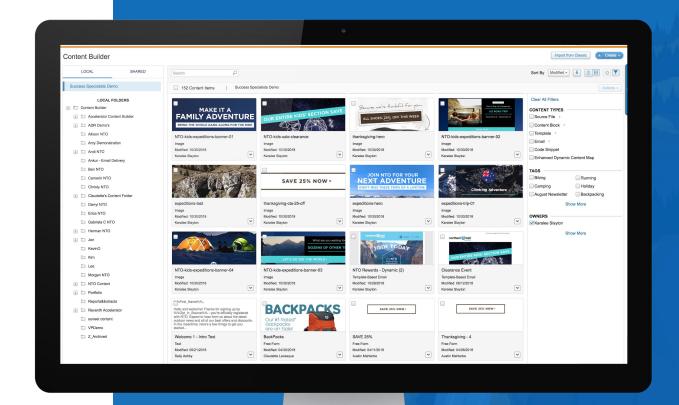

Working with Templates

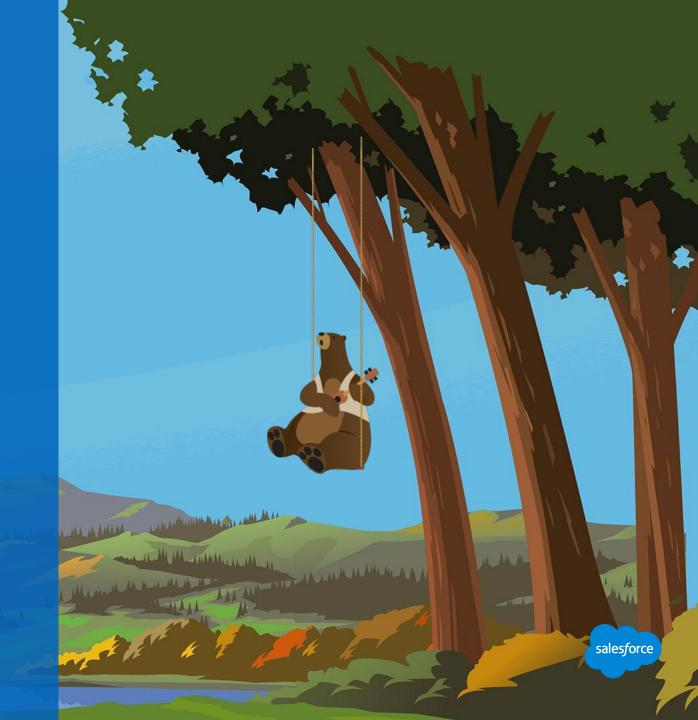

#### **Content Editor**

# Intuitive drag-and-drop interface

A unified email creation experience to create, edit, and test emails in one simple workflow.

Build and preview emails and templates in real time with an always-present preview.

Create professional emails without knowing HTML.

Easily create content with WYSIWYG editing by using blocks and layouts.

Stack multiple blocks, layouts, and custom content in a defined content areas.

Insert references to common links such as Social Sharing, Forward to a Friend, and Open Tracking.

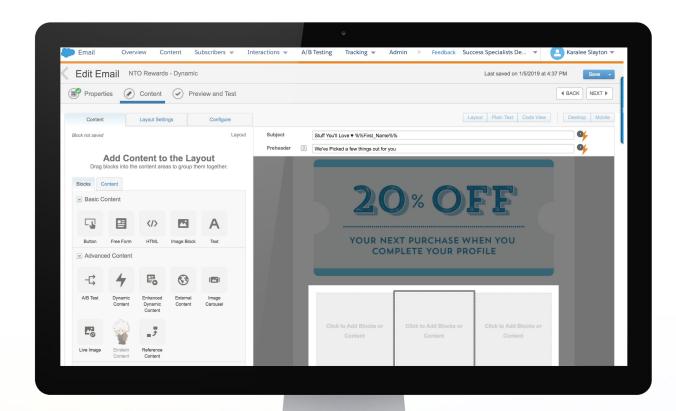

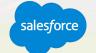

#### **Template Options**

Out-of-the-box responsive templates

# Three types of default templates, that look great on mobile devices are available:

- Six empty templates: Based on the most commonly used Classic content templates.
- 20 basic templates: Editable blocks and layouts for content structure.
- 18 themed templates: Styled and editable blocks and layouts for content structure.
- Or create templates from your existing emails.

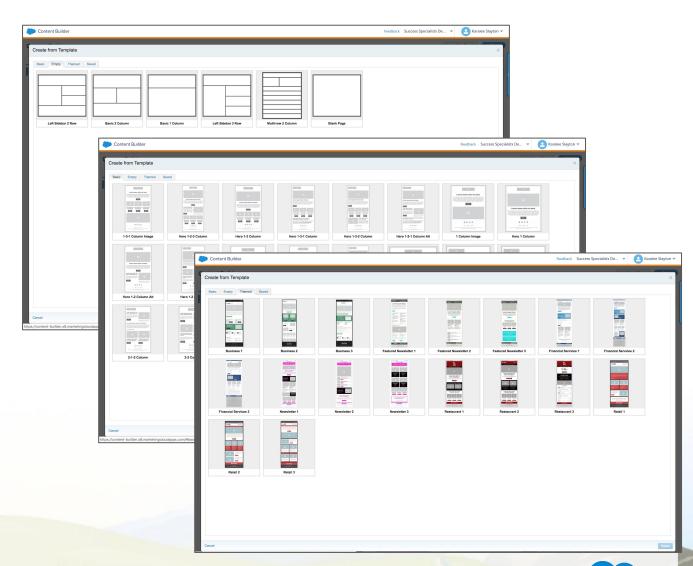

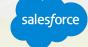

#### **Content Layout**

# Empty or predefined content areas

**Change layouts** on the fly by simply dragging and dropping a layout group of blocks onto the canvas.

**Add layout styling** just like content blocks,including border, colors, and spacing.

**Configure or adjust** the predefined layout for your specific needs.

**Limit** the number of blocks a user can drop into a content area.

**Add any content or restrict** the type of content allowed in a content area.

Edit default instruction labels to content areas.

Lock a content area to prevent editing.

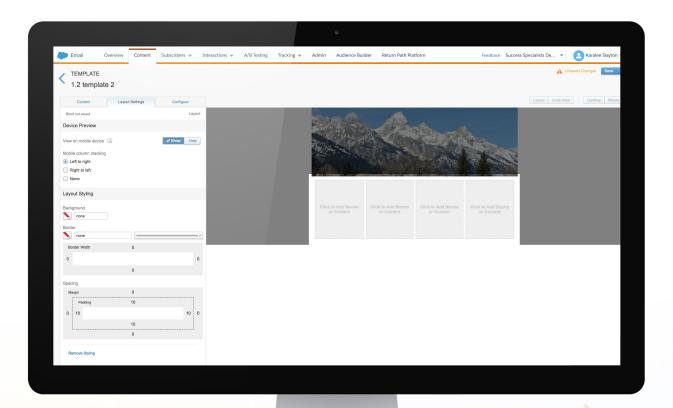

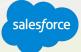

#### **Locking Content in Templates and Emails**

# Provide more Enterprise control

Content can be locked in emails (previously only available for templates) before sharing with business units.

Emails shared with locked content areas enable users of recipient business units to only edit unlocked areas.

Content areas can be unlocked by the recipient business unit if they duplicate the email.

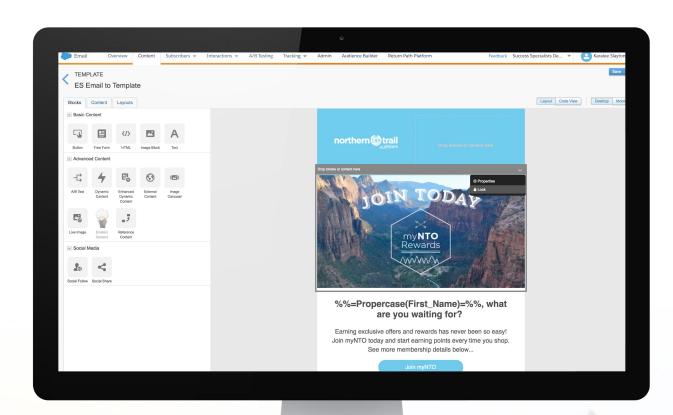

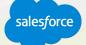

## **Content Builder**

# Template Best Practices

Default templates streamline processes and are built to look great on all devices. Templates are flexible and can have restrictions.

- Adjust content areas as needed.
- Add as many blocks to a content area as you want.
- Limit the number and type of blocks that can be dropped in a content area.
- Lock a content area so it cannot be changed in emails created using that template.
- Edit the default "drop blocks or content here" message in each content area to allow the template creator to include instructions in each content area.
- Add the header, footer, and open tracking tags to templates if you want them added to emails.

Use Global Styles to easily change styles in one location and cascade those styles throughout the template or email. Global styles are only present on emails and templates based on one of the provided templates.

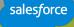

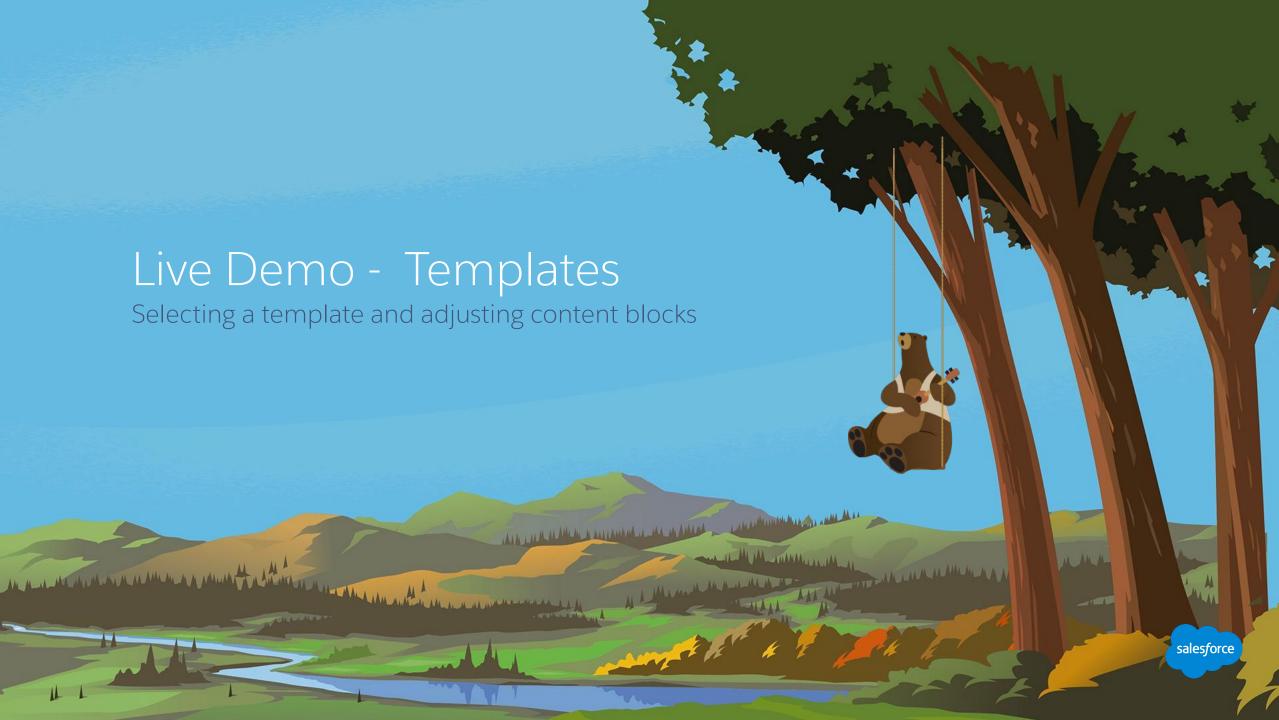

## **Using Templates**

## Demo Outline

#### Select a template

• Choose from Basic, Empty, Themed, or Saved Templates.

#### Make styling changes:

- Background color
- Border
- Padding
- Margin
- Mobile device display options
- Removal of divider lines

Populate the template with content and lock the content.

Designate particular content areas to contain certain types of content.

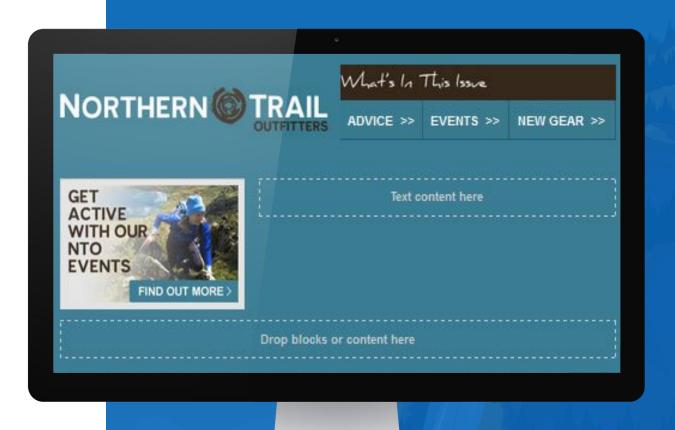

Creating Content Blocks

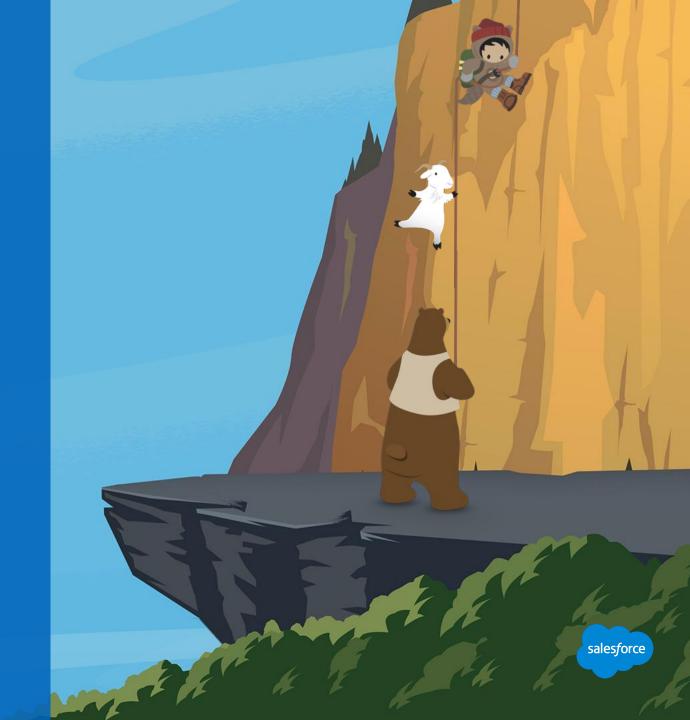

#### **Content Blocks: Basic Content**

# Easily build and modify content

You can create reusable content to easily drag and drop into layouts. You can also reuse content across campaigns. Other features include:

**Add block styling:** This can include border, colors, and spacing.

**Button:** Easily create standard buttons with button text and a URL to link.

Free form: Add text, tables, links, and more.

**HTML:** Edit or modify HTML directly in a block to add indentation or spacing code snippets – this is accessible through a drop-down menu.

**Image:** Use existing images, drag and drop, or browse to select images from your computer.

**Text:** Type content to reuse.

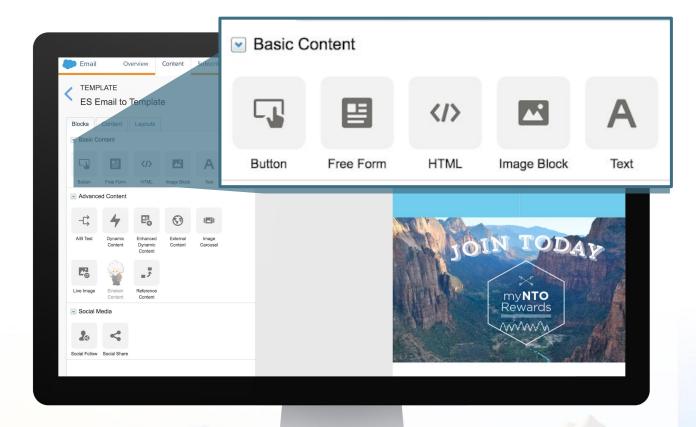

salesforce

#### **Content Blocks: Advanced Content and Social Media**

Drive customers to your ever-changing content

A/B Testing: Create content blocks for testing, and track which perform better across emails.

**Dynamic content:** Include content based on data in a data extension.

**External content:** Embed external content into a message using a URL.

**Predictive content:** Select personalized content based on subscriber attributes, behaviors, and rules.

**Reference block:** Allow users to insert a "pointer" to an existing content block in a template or email.

Note: This previously required AMPscript.

**Social Media:** Social Follow and Social Share allow recipients to share an email on their preferred social network.

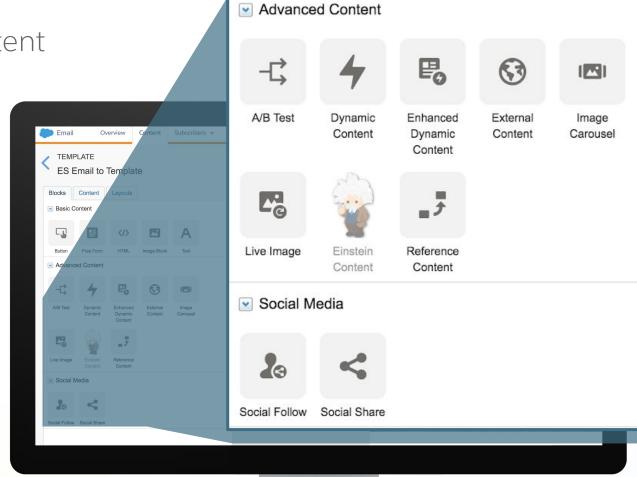

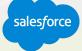

## **Content Builder**

## Content Blocks Best Practices

Use Content Blocks to create reusable modular content for messages.

- You can create Content Blocks in Content Builder and while building an email.
- A content block or content layout created while editing an email or template can be saved for reuse.
- Think cross channel, branding control and efficiency.

#### Remember Organization

- Use consistency in naming conventions.
- Utilize folder structure and tagging to locate content easily.

#### Consider privileges

- Some users may only need access to certain content.
- Some users may only creating content, not building and sending emails.

When using the Scale to Fit option on images, resize your image to the maximum width and height to avoid image distortion.

HTML code pasted from Word can cause formatting changes that affect your email preview. To prevent formatting problems, use Paste from Word to paste from Notepad or Word Document.

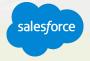

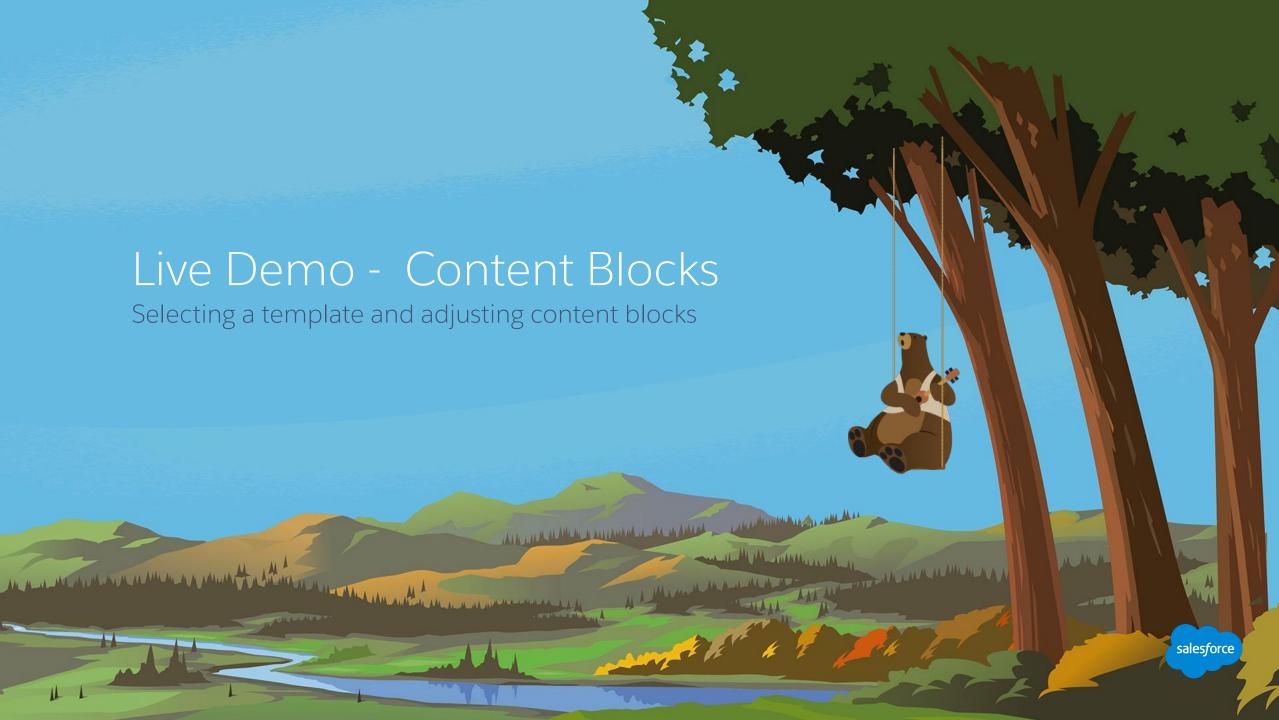

## Demo Outline

Content Blocks can be created within Content Canvas or directly in your email as you are creating the email.

#### **Create Content Block.**

Adjust Vertical Split.

#### Create a Text Block.

Edit font and size.

#### **Create Image Block.**

Scale to fit.

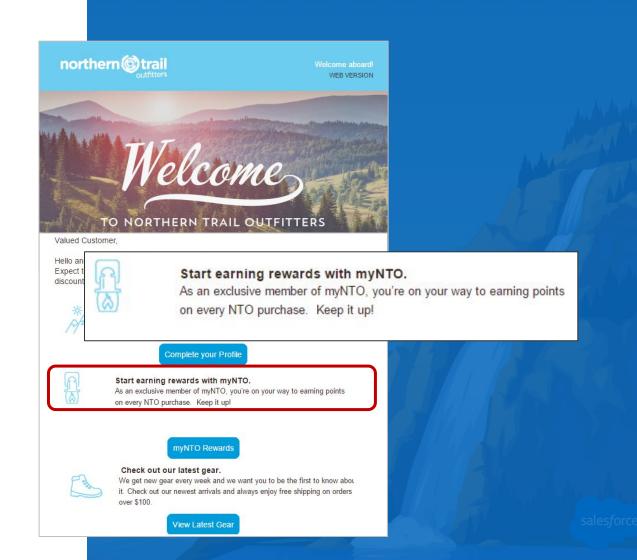

# Building an Email

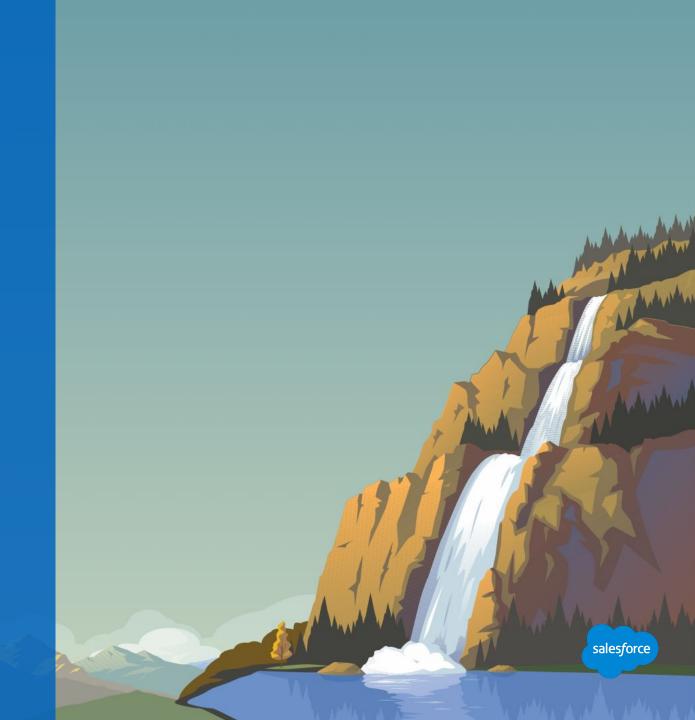

#### **Content Editor**

# Intuitive drag-and-drop interface

A unified email creation experience to create, edit, and test emails in one simple workflow.

Build and preview emails and templates in real time with an always-present preview.

Create professional emails without knowing HTML.

Easily create content with WYSIWYG editing by using blocks and layouts.

Stack multiple blocks, layouts, and custom content in a defined content areas.

Insert references to common links such as Social Sharing, Forward to a Friend, and Open Tracking.

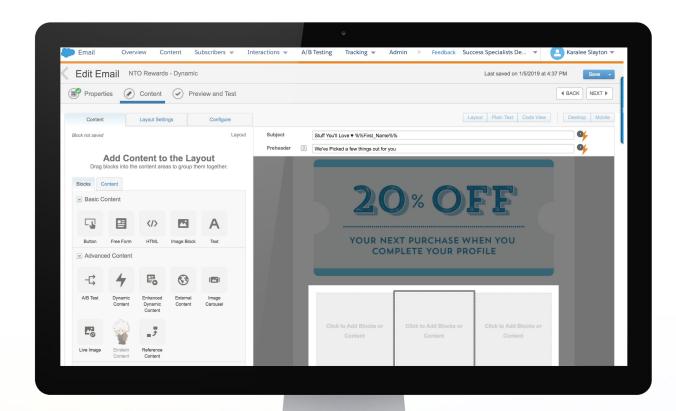

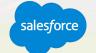

#### **HTML Editor**

# Create HTML paste emails

When editing an HTML source, user-friendly features include:

- Auto-complete of HTML
- Tag matching
- Color coding
- Line numbers
- Automatic formatting
- Persistent preview
- Preview and testing

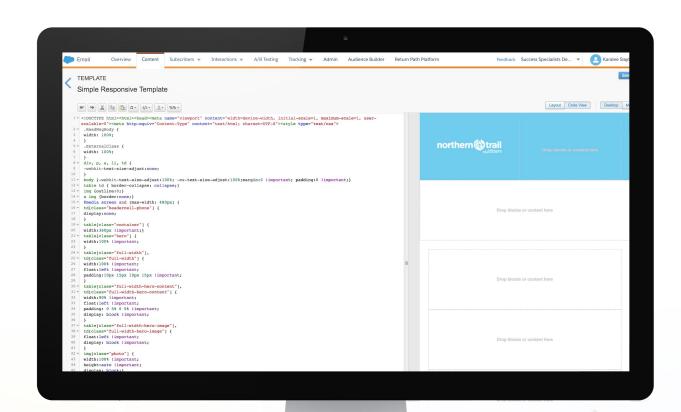

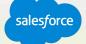

#### **Creating Dynamic Content**

# Personalizing emails at scale

Send specific content to a subscriber based on the data in a data extension.

Individualized content will display based on the rules that you create.

Design multiple, personalized versions of the same send.

Rules can be very simple or very complex, depending on your needs.

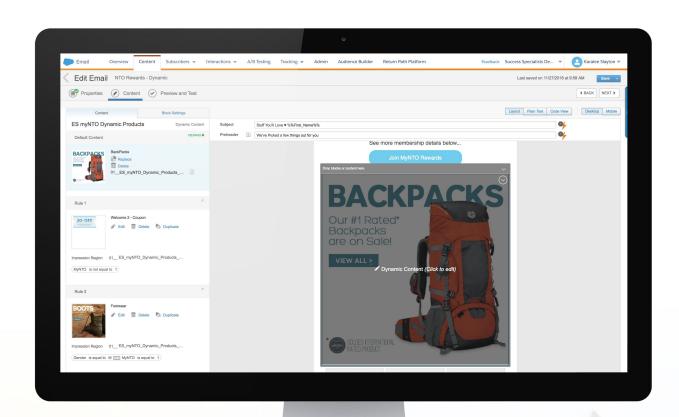

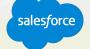

## **Content Builder**

## Email Creation Best Practices

A live, persistent preview on the right side of the page updates as changes are made, whether in Layout view or Code View.

You can save an email as a template for future use.

Use templates as a starting point for a simplified email creation process, especially for content that is repetitive.

Use any of these options to create or modify emails with similar content:

- Create an email from a template.
- Create from existing email.
- Duplicate then rename the email.

Once blocks are on the canvas, you can drag them to another location in the email or template.

Drag multiple blocks to any content area unless the content area is restricted.

A content block or content layout created while editing an email or template can be saved to Content Builder for reuse.

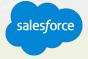

## Four Ways to Create Email

## **Best Practices**

#### **Template**

Use this option to create a new email from an existing template.

Template must be created first.

Choose from Basic, Empty, Themed or Save Templates.

Decide on banner, borders, and background.

No technical experience needed.

#### **Paste HTML**

Use this option to paste in HTML for your message body.

Generally HTML is created in an outside editor and pasted into the email application.

Add standard template elements in your code.

Flexibility and freedom in your design, as you have no restrictions with your layout.

Must know how to write HTML.

#### **Text Only**

Use this option to create a text only email.

No HTML will be created or sent, regardless of the subscriber's preference.

#### **Existing Email**

Use this option to create an email from an prior email.

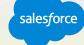

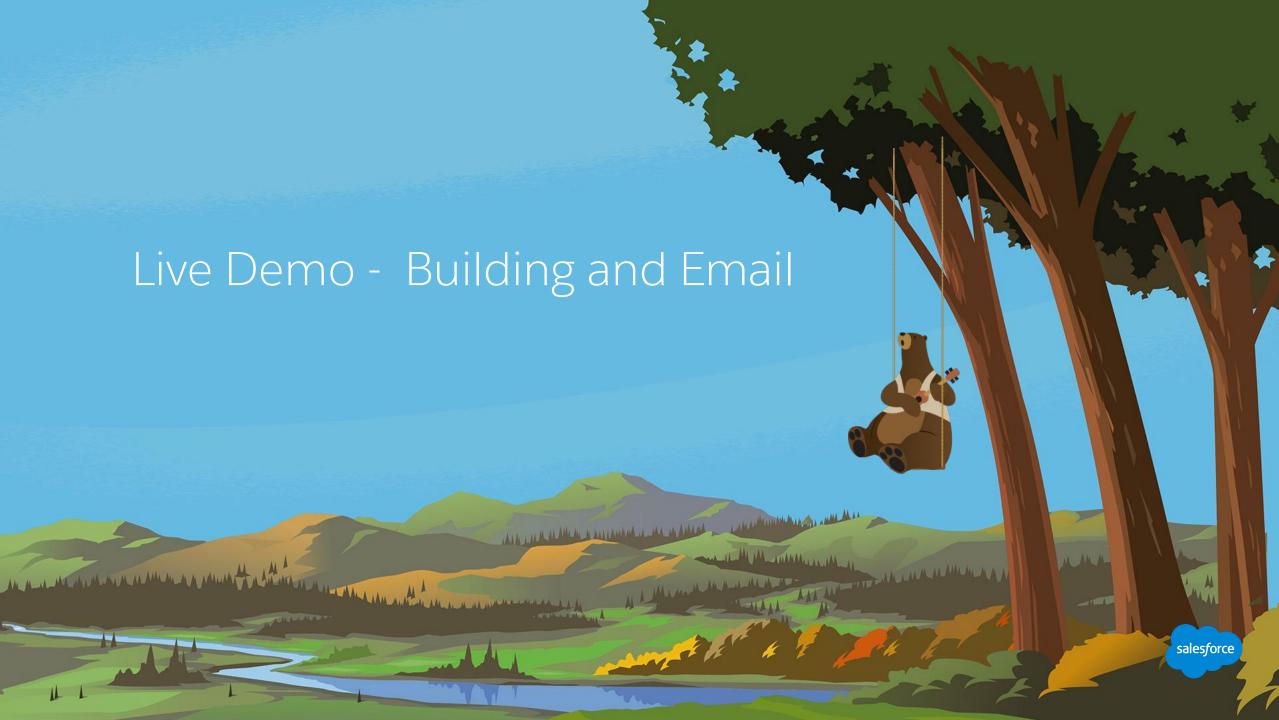

Demo Outline

Select Create Email.

Select your template.

Drag and drop your Content Blocks.

- Images
- Buttons

Adjust and format Content Blocks as needed.

Scale Image Blocks as needed.

Lock Content Blocks.

**Show Paste HTML and Code Snippets** 

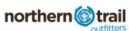

View the Online Version

Welcome TO NORTHERN TRAIL OUTFITTERS

Drop blocks or content here

rop blocks or

Place Hero Image Her

Roberto,

Drop blocks or content he

Hello and welcome! Thanks for signing up by social - you're officially registered with NTO. Expect to hear from us about the latest outdoor news and all of our best offers and discounts. In the meantime, here's a few things to get you started...

Drop blocks or content here

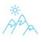

Let's get to know each other.

Take a minute to fill out your profile and communications preferences so we can send you the most relevant and timely offers and discounts.

Complete Your Profi

(2)

Join myNTO for exclusive discounts.

Exclusive offers and rewards have never been so easy! Join myNTO and start earning points on every purchase.

myNTO Rewards

Canton Canton

Check out our latest gear.

We get new gear every week and we want you to be the first to know about it.

Check out our newest arrivals and always enjoy free shipping on orders over \$100.

View the latest NTO gear

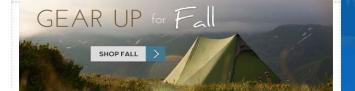

salesforce

Learn how to "Create Content Blocks"

Preview and Testing Emails

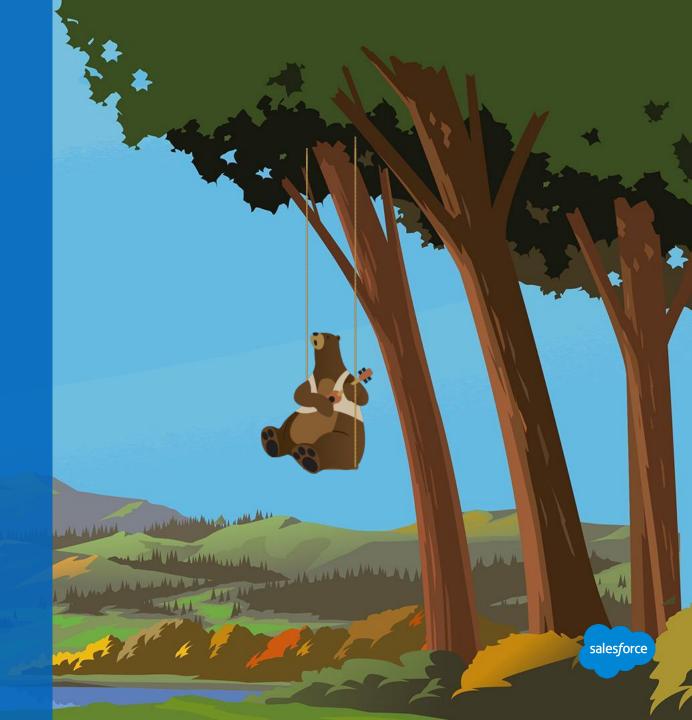

#### **Preview and Testing**

# Ensure the accuracy of your email content

# Preview desktop, mobile, and plain text testing features include:

- Static and subscriber-specific previews: Review personalization and business logic before sending.
- Select subscriber from list or data extension: Attributes and values are displayed.
- **Test send thresholds:** Test send to up to five email addresses or a test data extension.
- Subject and preheader validation: Prevent "test," "draft," or "proof" related emails from being sent to a customer.

# There are four testing tools available in the Email application:

- Content Detective
- Validation
- Subscriber Preview
- Test Send

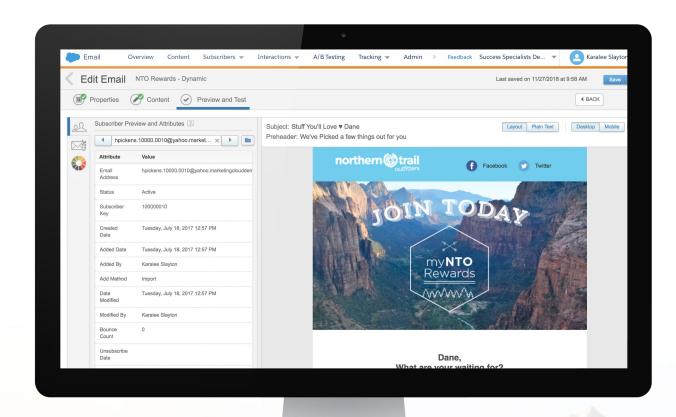

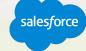

## Content Detective

# Helps you identify potential spam triggers in your email content.

- It mirrors logic used by spam-filtering software to identify words, phrases and patterns that are likely to trigger filters.
- Content Detective finds potential problems and suggests solutions.
- It does not scan HTML code to make sure it is written correctly.

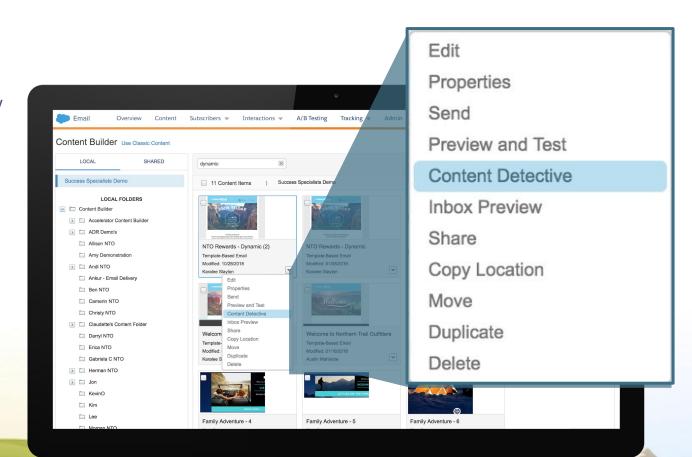

salesforce

## Validate Your Email Code

#### Validate your coding before sending.

#### Validate will confirm:

- Correct field syntax.
- Content and data being used for Dynamic Content rules are built correctly.
- Code such as Guide Template Language and AMPScript is properly written.
- Validates for required elements:
  - Unsubscribe link
  - Physical mailing address

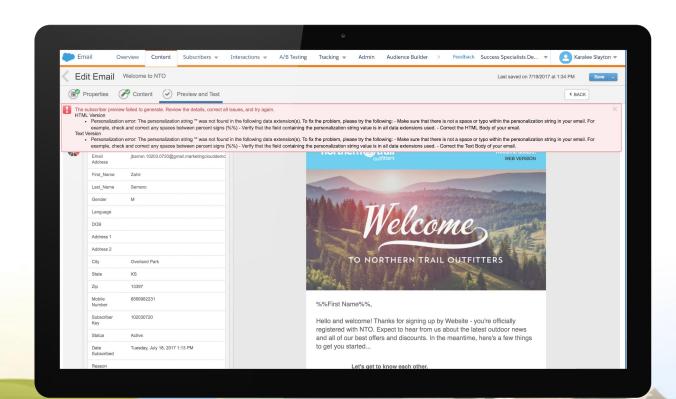

### Preview Your Email

### Preview your email as a subscriber before sending.

#### Preview features include:

- Preview desktop, mobile and plain text versions.
- Static and subscriber-specific previews: Review personalization and business logic before sending.
- Select subscriber from list or data extension: Attributes and values are displayed.

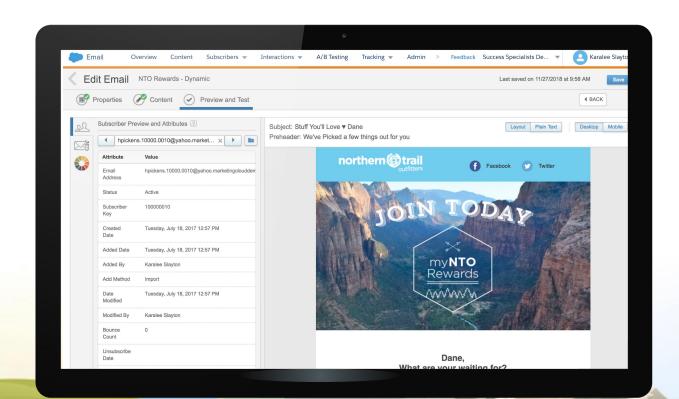

## Test Send Your Email

Test your email internally, before sending to a customer.

Add warnings to reduce risk of test sends sent in error as live sends.

#### **Testing features include:**

- Test send thresholds: Test send to up to five email addresses or a test data extension.
- Subject and preheader validation: Prevent "test," "draft,"
   or "proof" related emails from being sent to a customer.

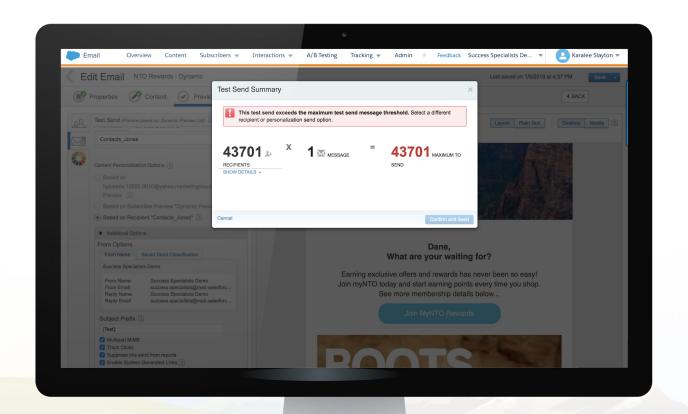

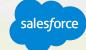

#### **Email Approvals**

# Stay in control of your email campaigns

Streamline your user experience to facilitate a distributed approval process that ensures emails are not changed and delivered without approval. You can also:

- Quickly review and approve outgoing email company-wide.
- Keep communications consistent and on brand.
- Meet compliance requirements and improve deliverability.
- Communicate and track all revisions.
- Gain more administration flexibility with roles and teams.

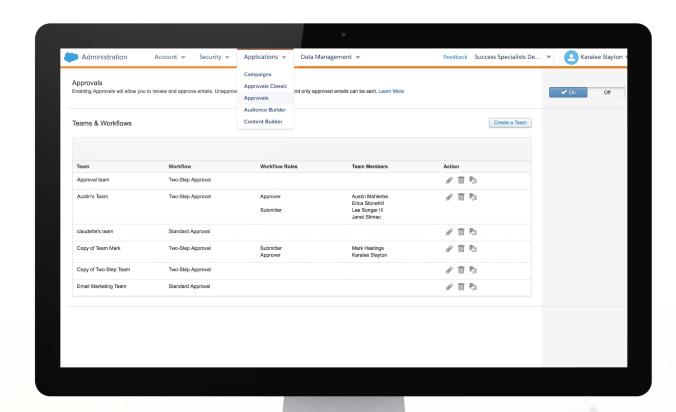

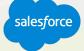

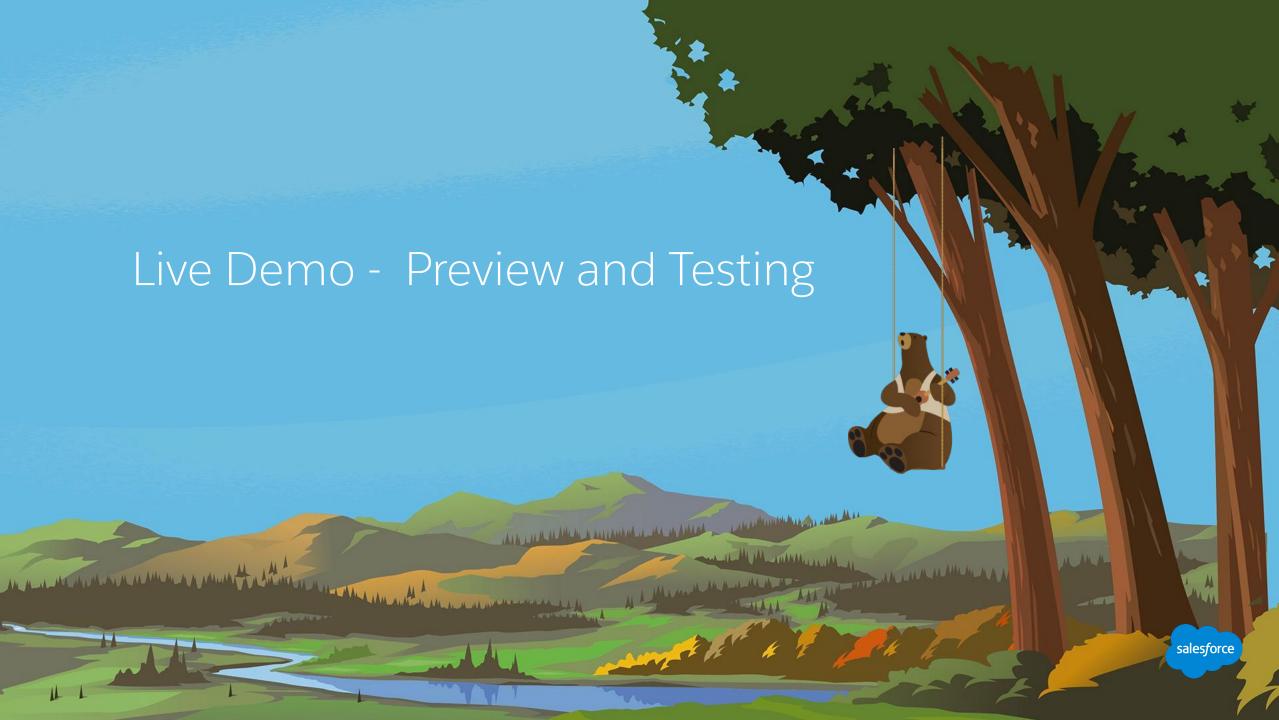

#### **Preview and Testing**

# Administrative considerations

#### Test send thresholds:

- Test send to up to five email addresses or a test data extension.
- Setting test send thresholds are available in
- Email > Admin > Send Management > Test Send Thresholds.

#### Subject and preheader validation:

- Prevent "test" related emails from being sent to a customer.
- Setting test send thresholds are available in Email> Admin> Send Management > Subject/Preheader Validation.

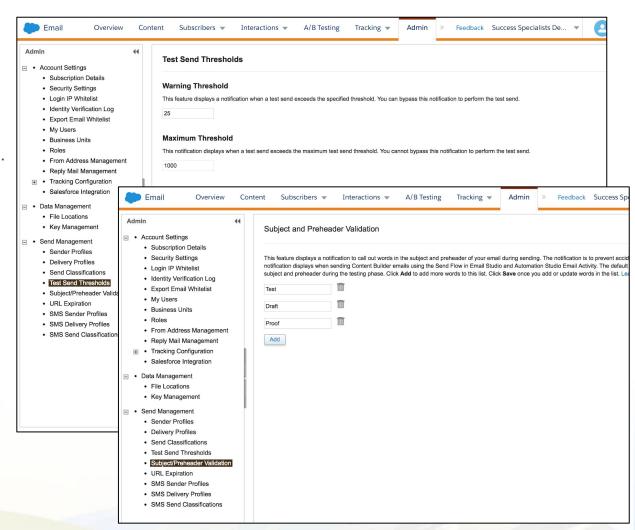

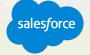

#### **Enabling Approvals and Creating Workflows**

#### Administrative considerations

When Approvals is turned on, unapproved emails can be edited, and only approved emails can be sent. All current unapproved emails will be automatically approved.

The submitter needs the following permissions:

- Approval items: Create and edit
- Workflow teams: Add or remove users

When Approvals is turned off all emails can be edited and sent at any point.

Once you enable the Approvals process, each email message includes an Approvals status tab that signals the current status of the email message.

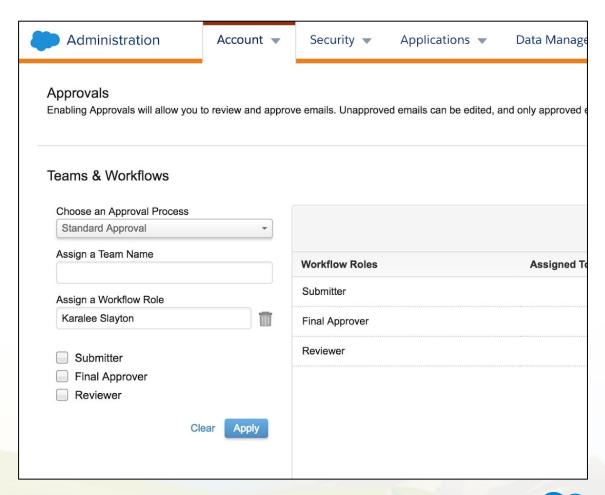

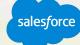

# **Preview and Testing Email**

## Demo Outline

Test email to up to five recipients. Or test send to a larger audience, testable Data Extension, using Test Data Extensions.

Test send emails based on multiple content personalization options:

- Based on the individual subscriber selected in Subscriber Preview.
- Based on the entire subscriber audience in Subscriber Preview.
- Based on the recipient Test Data Extension

The Subject Prefix field in the Preview & Test step on the Test Send tab can be updated with a test related-word which will pre-pend to the Subject in the Test Send.

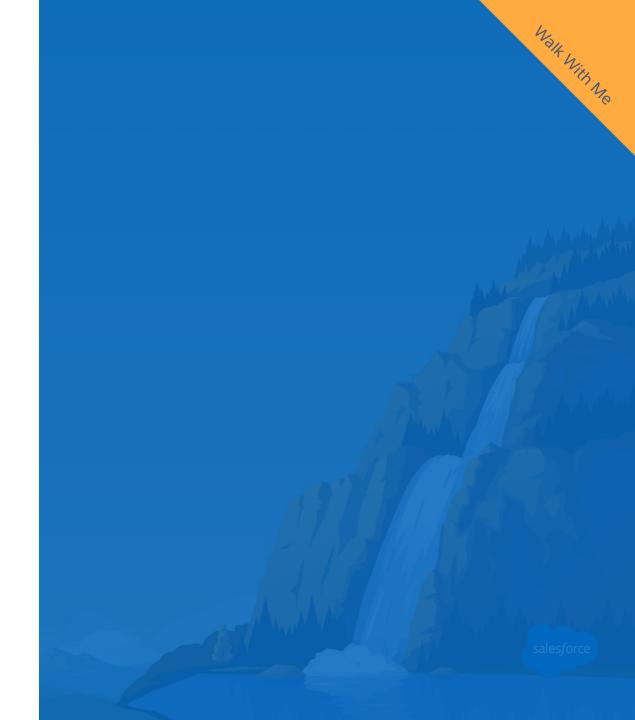

# Sending Emails

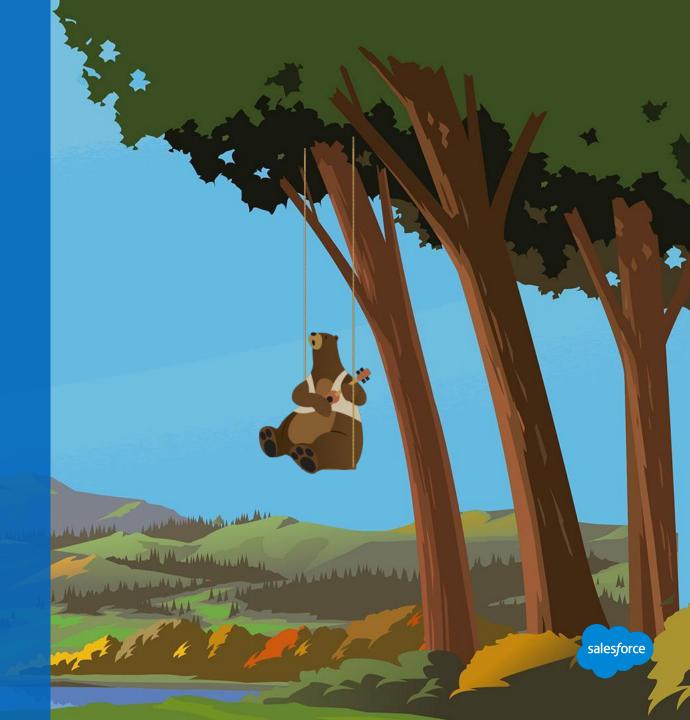

#### **Email Send Flow**

# Step-by-step guide to sending

#### Four steps to send:

- 1. **Properties:** Email, Subject Line, Send Classification, etc...
- 2. Audience: Target, Exclusion, Suppression, etc...
- 3. **Delivery:** Schedule, Send Throttling, Advanced Properties.
- 4. Review: Check and correct errors before sending. Increase Confidence:

See what you're sending and reduce errors.

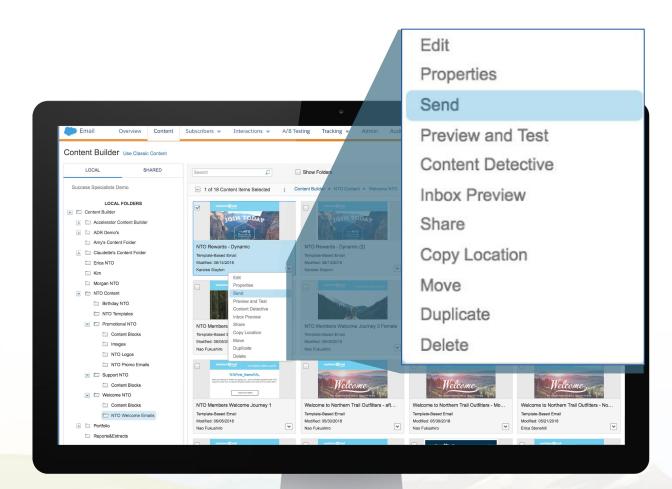

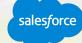

# NOITH NITH NO

# Demo Outline

From the content grid, you will find all available emails for you to send.

When you click the drop down for a selected email, you will find several actions for you to pick from – including send!

Picking send will take you to the Email Send Flow that is organized into 4 tabs that align with the stages of sending an email. Let's walk through them:

- Define Properties
- Select your audience
- Configure Delivery
- Confirm and send

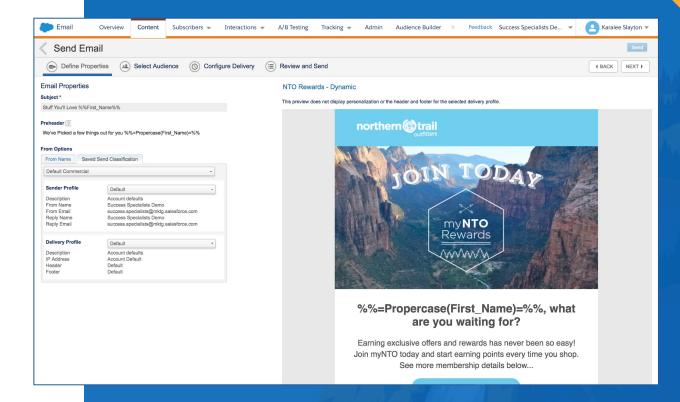

# **Canceling an Email Send**

Can I cancel a send after I hit send?

You can only cancel a send if it is pending.

If a send in progress is cancelled, some pending emails will be sent.

Emails already sent cannot be recalled.

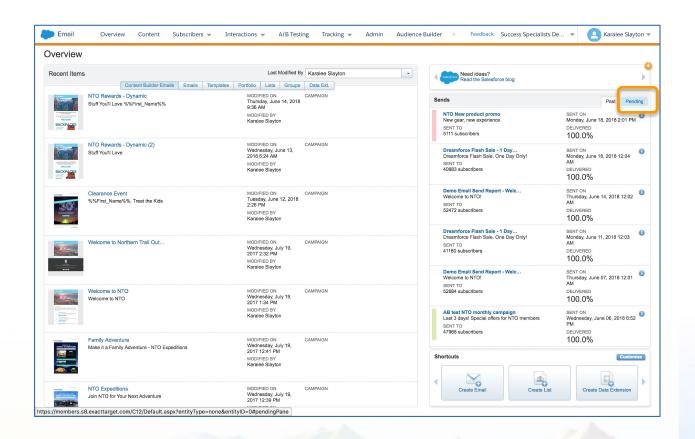

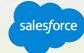

Summary

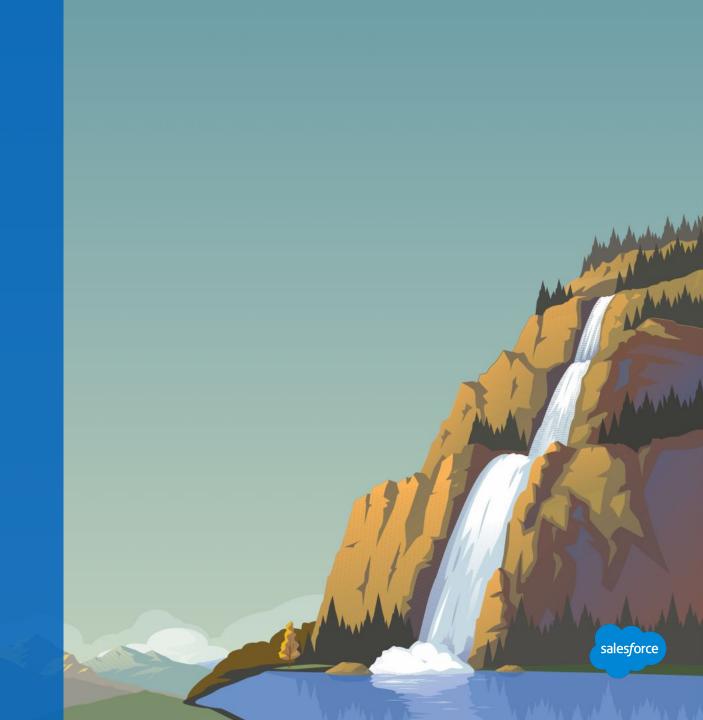

# **Summary - Build, Test and Send Workflow**

Upload Content Select Template Create Content Blocks Build Email Preview & Test Audience and Send Email

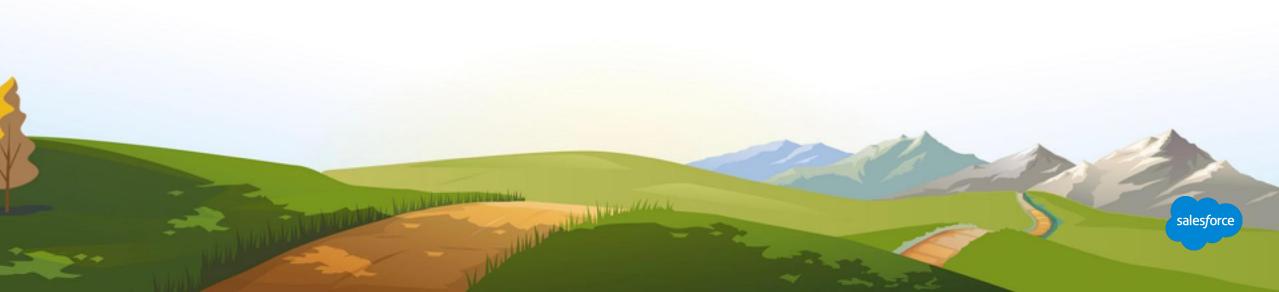

# **Summary**

# Reminders and Tips to get started

- Content can be static or individualized.
- A template is a shell for an email and can be re-used.
- A template can be created using HTML or by using a Basic, Empty, Themed or Saved template.
- An email can be populated with various content blocks and multiple content blocks can be placed in a single content area.
- Column layouts allow you to place multiple images or content blocks in a single content area.
- Preview allows you to review your email prior to sending. Individualized content for the subscriber will be rendered in the preview.
- Test Send allows you to send a specific email version or multiple versions to up to 5 recipients to ensure personalization and business logic is set up correctly.
- The Send Flow is an easy to use tool to send your email.

# Resources and Next Steps

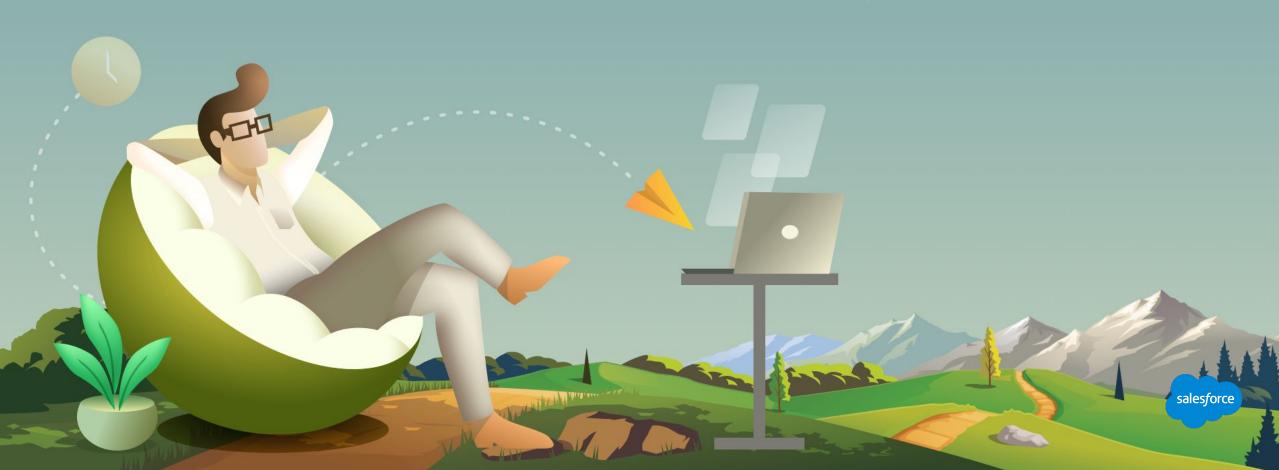

# **Creating a Template**

#### Content considerations

#### **Use Case**

#### Challenge:

You want to create a Template.

#### **Solution:**

A Content Builder template can be created in two ways, through the selection of an existing template, or through HTML paste.

You can also use any of Content Builder's out-of-the-box responsive templates, electing one of the basic or themed options instead.

#### **Resources:**

Video: Create a Template

**Documentation:** Build a Template Based Email

- Will you use a pre-built template?
- What AMPscript or dynamic content is required in the template?
- What placeholders are required?
- How many content areas are required to hold content blocks?
   Keep in mind you can drag multiple content blocks into a content area.
- What and how many content blocks need to be developed?
- Are code snippets required?
- Is there an available test audience?
- Who needs to receive proofs?
- Are there multiple versions to be proofed?

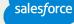

# **Creating an Email**

## Content considerations

#### **Use Case**

#### Challenge:

You want to create an Email and you want to maximize WYSIWYG interface.

#### **Solution:**

Content Builder provides a great drag-and-drop environment to build emails that render across virtually every device.

#### **Resources:**

Video: Create an Email in Content Builder

**Documentation:** Create an Email

- Will you use a template? What placeholders or locked content are required?
- Do you need to adjust the layout?
- What and how many content blocks need to be developed?
- Are code snippets required?
- Is there an available test audience?
- Will this email be shared?
- Who needs to receive proofs?
- Are there multiple versions to be proofed?

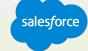

### **Creating an Email From an Existing Classic Email**

### Content considerations

#### **Use Case**

#### Challenge:

You want to create an email using an existing email you have in Classic. Or Migrate new creative into Content Builder.

#### **Solution:**

Content Builder allows the ability to create a new Content Builder email based upon an existing email created in either Content Builder or Classic.

#### **Resources:**

Video: Add & Import Content

Documentation: Build an Email from an Existing Email

- What folder was the original email saved to?
- Is the existing email a template-based email or a paste HTML email?
- Is the existing email using a shared template?
- What content needs to be altered? What remains the same?
- Who needs to receive proofs? Are there multiple versions to be proofed?
- Will this email be shared?
- Is there an available test audience?
- What AMPscript or dynamic content is required?

# **Creating an Email From an Existing HTML Email**

### Content considerations

#### **Use Case**

#### Challenge:

You want to create an email using an existing email or template you created entirely outside of Content Builder.

#### **Solution:**

Content Builder makes it easy to paste and preview code and add required elements. The HTML paste option is used when an email or template is coded entirely outside of the Email Editor.

#### **Resources:**

**Documentation: Build a HTML Paste Email** 

- What folder was the original email saved to?
- Is the existing email a template based email or a paste HTML email?
- Is the existing email using a shared template?
- What content needs to be altered? What remains the same?
- Who needs to receive proofs? Are there multiple versions to be proofed?
- Will this email be shared?
- Is there an available test audience?
- What AMPscript or dynamic content is required?

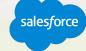

# **Creating Content Blocks**

# Content considerations

#### **Use Case**

#### Challenge:

You want to create reusable content.

#### **Solution:**

Create reusable content blocks, including text, HTML, images, buttons, dynamic content, and A/B testing, to ensure relevant messaging reaches the right person every time.

#### **Resources:**

**Documentation: Create Content Blocks** 

- What and how many content blocks need to be developed?
- What naming convention should you follow?
- What folder should this content be saved to?
- Does this content need to be shared or not shared across particular business units?
- Will this content block be used for more than email, such as Cloud Pages?
- How should this content be tagged for easy search optimization?

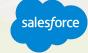

# **Creating Code Snippets**

# Content considerations

#### **Use Case**

#### Challenge:

You want to create a Code Snippet.

#### **Solution:**

Code Snippets will allow non-technical people to use bit of code.

#### **Resources:**

**Video: Create advanced Templates with Code Snippets** 

**Documentation:** Create Code Snippet

- What and how many code snippets need to be developed?
- Do you already have the code or will you need someone to create the code?
- What naming convention should you follow?
- What folder should this content be saved to?
- Does this content need to be shared or not shared across particular business units?
- Will this code snippet be used for more than email, such as Cloud Pages?
- How should this content be tagged for easy search optimization?

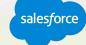

# **Next Steps**

Where to go from here

- Join the <u>Salesforce Marketing Cloud Trailblazer Community</u>
- Take the <u>Marketing Cloud Trailmix Trail</u>
- Premier Customers: Request your 1:1 with a Salesforce Success Specialist and plan your next Accelerator (1:1 follow-up request is in the survey).
- Not a Premier Customer but Interested in Learning More? Reach out to your Salesforce Account Team for more details.

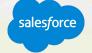

# We Can Guide Customers Every Step of the Journey

With resources, programs and experts to fit their needs

Do It

Myself

#### **Adoption Services**

Accelerators
Interactive Webinars & Events
Proactive Engagement

#### **Always On Resources**

Trailhead
Success Communities
Help Portal

Show Me How

Do It

With Me

customersuccessplatform

#### **Advisory Services**

Architects
Customer-Centric Design
Strategic Services
Transformation Services

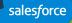

#### **Take the Content Builder Basics Trail**

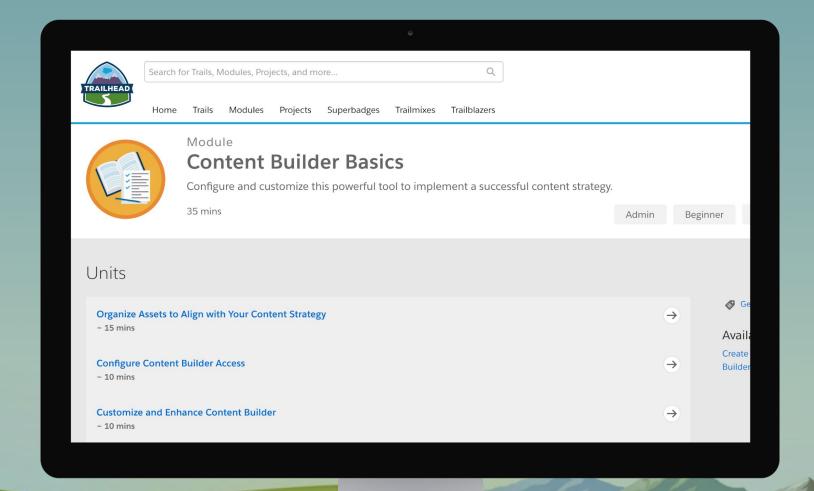

# **Blaze Your Path to Success, Faster**

# With Success Plans to Take You Further

|                              | Standard                      | Premier                                         |
|------------------------------|-------------------------------|-------------------------------------------------|
| Guided Journeys              | <b>✓</b>                      | <b>✓</b>                                        |
| Success Community            | <b>✓</b>                      | <b>✓</b>                                        |
| Trailhead                    | <b>✓</b>                      | <b>✓</b>                                        |
| Accelerators & 1:1 follow up |                               | <b>✓</b>                                        |
| Developer Support            |                               | <b>✓</b>                                        |
| Success Management           |                               | <b>✓</b>                                        |
| Circles of Success           |                               | <b>✓</b>                                        |
| Interactive Webinars         |                               | <b>✓</b>                                        |
| Admin Assist                 |                               | optional upgrade                                |
| Support                      | 12/5 Online<br>2-Day Response | 24/7 Phone & Online<br>1-Hour Critical Response |

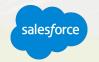

# Requirements for 1:1 Follow Up Session

# Must be a Premier customer

#### All set?

You can request your 1:1
Follow-Up with a Salesforce
Success Specialist through
survey you will receive after this
webinar concludes.

#### Resource requirements

- <Participation of your Business (Marketing Analyst/Manager) tasked to deliver targeted engagements.>
- Time commitment of 90 minutes.

#### Technical requirements

photology to million

- <Einstein Engagement Scoring is activated and Scores are available in your org.>
- <If you have not yet activated Engagement Scores but have at least 90 days of email engagement data.>
- <1:1 session is not a good fit, if your Org has enabled Field Level Encryption, Contact Data Encryption, Tokenized Send Caveats.>

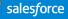

# Customer

# **Premier Configuration Services**

**Included with Premier Success Plan**, helps keep your instance of Marketing Cloud up to date by adjusting system configurations as your marketing programs and use cases expand.

| CONFIGURATION CATEGORIES/TASKS | DESCRIPTION OF CONFIGURATION TASKS                                                                            |
|--------------------------------|----------------------------------------------------------------------------------------------------|
| Business Units                 | Create business units within a parent account                                                                 |
| Sender Profiles                | Create sender profiles to assign to send definitions                                                          |
| Data Extensions                | Create data extensions with fields and data types to facilitate sending or data storage                       |
| Lists                          | Create lists to facilitate sending                                                                            |
| Groups                         | Create groups by segmenting a list                                                                            |
| Headers and Footers            | Extract the header and footer content assigned to an account to enable customer review/modification2          |
| Delivery Profiles              | Provide methods to manage headers and footers via delivery profiles                                           |
| Account Settings               | Review account settings within Administration to ensure proper configuration and customize settings as needed |
| Roles                          | Create roles and assign enabled permissions as requested                                                      |
| Send Logs                      | Create send log data extensions with additional fields as needed                                              |
| Send Classifications           | Create and configure send classifications with specific sender/delivery profiles                              |
| User                           | Create a user to access the Marketing Cloud                                                                   |
| Reports                        | Create a standard report from the report catalog                                                              |
| Tracking Extract               | Create an automation that pulls tracking data for a specific time frame or rolling date range                 |
| Automating a Report            | Automate the delivery of a report from the report catalog                                                     |
| Data Extract                   | Create an automation to extract data from a data extension                                                    |
| Creating a Report              | Reports Create a standard report from the report catalog                                                      |

# **Upcoming Webinars**

Marketing Cloud Events

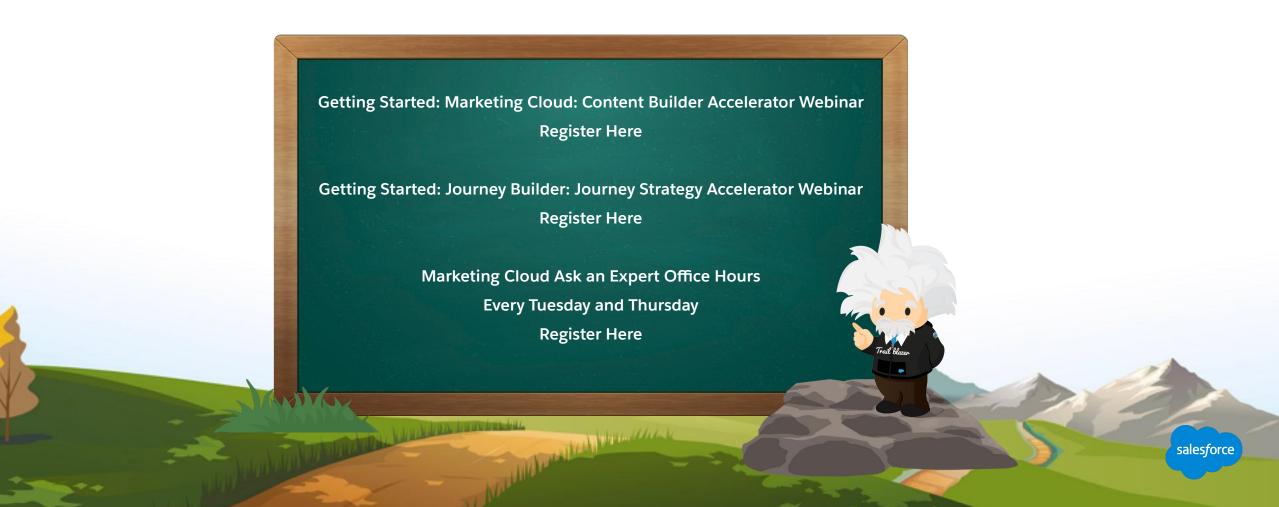

# Questions?

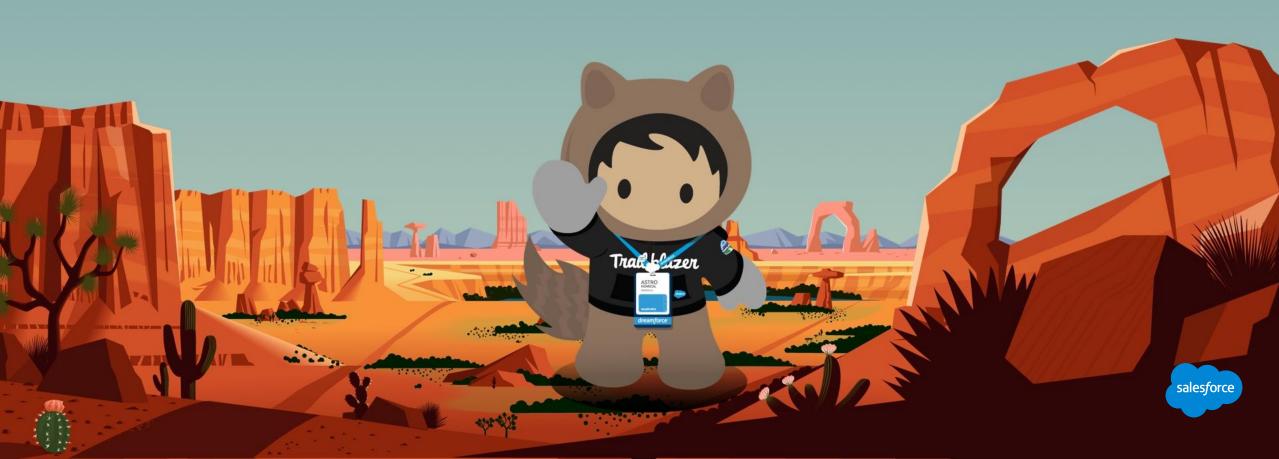

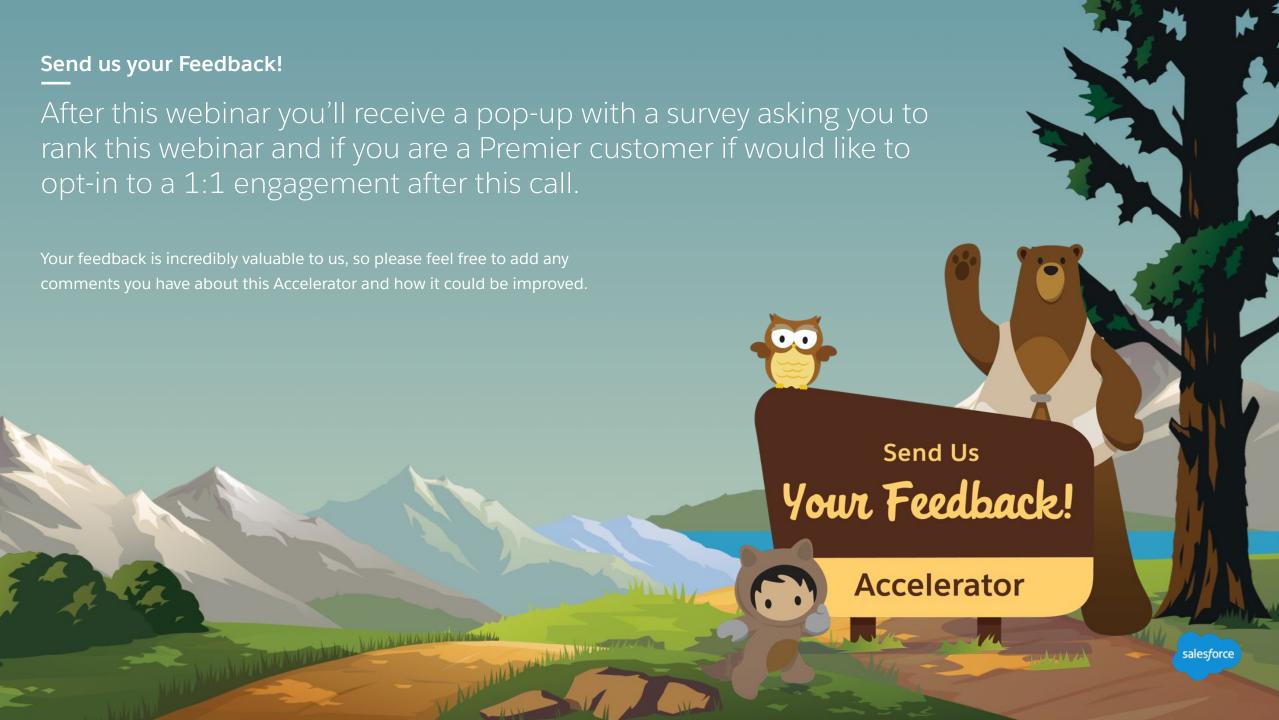

# Thank you

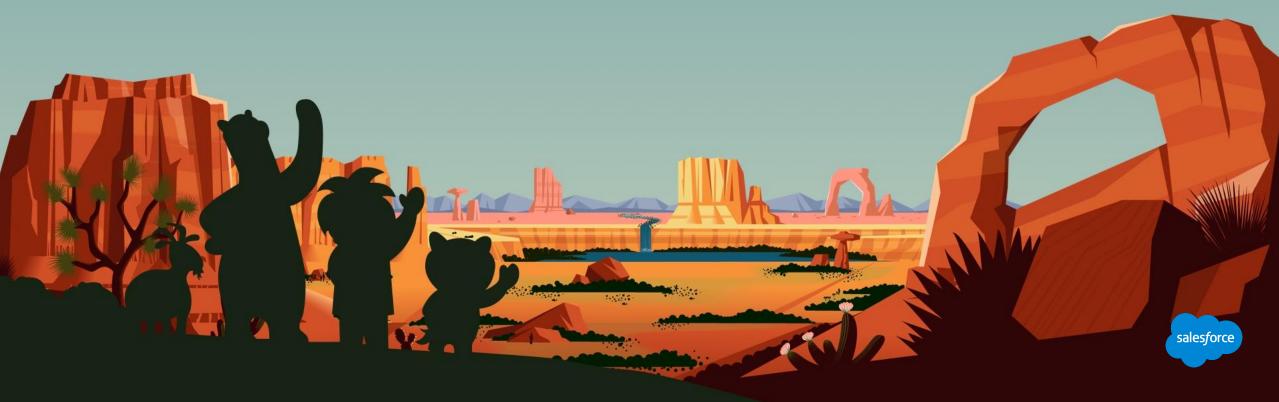